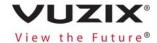

# M300 SMART GLASSES USER MANUAL

Version 1.0

## **TABLE OF CONTENTS**

| 1. M300 Smart Glasses Introduction                 | 4    |
|----------------------------------------------------|------|
| Getting Started                                    | 4    |
| Read Me First                                      | 5    |
| Manual Icons & Notations                           | 6    |
| Unboxing                                           | 7    |
| Package Contents                                   | 7    |
| Device Layout & Components                         | 8    |
| Nose Pad Options                                   | 9    |
| 2. Preparation & Assembly                          | 10   |
| Charging                                           | 10   |
| Determine Your Dominant Eye                        |      |
| Assembly                                           |      |
| Ear Hooks                                          |      |
| M300 Power Button                                  | 14   |
| Display Adjustment                                 | 14   |
| 3. M300 Interface & Navigation                     | 16   |
| Navigation                                         | 16   |
| Button Navigation                                  |      |
| Swipe Navigation                                   | 17   |
| Voice Navigation                                   | 17   |
| 4. M300 Apps                                       | 20   |
| Carousel                                           | 20   |
| Installing Apps                                    | 21   |
| Install via Vuzix App Store                        |      |
| Install via Vuzix Smart Glasses System File Manage | er23 |
| Install via ADB                                    | 23   |
| Uninstall Apps                                     | 23   |
| App Maps                                           | 24   |
| Pre-installed Apps                                 | 25   |
| Settings                                           | 25   |
| Scanner                                            | 40   |
| Camera                                             | 41   |
| Clock                                              | 42   |
| Downloads                                          | 43   |

| Gallery                                      | 44 |
|----------------------------------------------|----|
| Browser                                      | 45 |
| 6. Additional Mounting Options & Accessories | 48 |
| M300 Safety Frames Kit                       | 48 |
| Vuzix 9000 mA External Battery               | 49 |
| M300 Safety Frame Mounting Clips             | 49 |
| M300 On-Frame Battery                        | 49 |
| M300 Power Cable                             | 50 |
| M300 Headband                                | 50 |
| M300 Safety Helmet Mounts (L&R)              | 51 |
| M300 Micro USB Power Adaptor                 | 51 |
| 7. Maintenance & Support                     | 52 |
| Updates                                      | 52 |
| OTA Update                                   | 52 |
| Offline Updates                              | 52 |
| Maintenance                                  | 52 |
| Technical Support                            | 53 |
| Contacting Customer Service                  | 53 |
| Regulatory Compliance                        | 55 |

## 1. M300 SMART GLASSES INTRODUCTION

Congratulations and welcome to the next generation of hands-free mobile computing, the Vuzix M300 Smart Glasses.

The Vuzix M300 Smart Glasses (M300) is a rugged, Android-based wearable computer with an integrated high-resolution monocular display. It provides most of the features and capabilities of a modern Android smartphone, minus cellular connectivity, in a hands-free wearable device.

#### **Getting Started**

The M300 Quick Start Guide included in your M300 package provides concise information on the assembly and basic use of the M300 Smart Glasses. This document is designed for experienced users requiring only minimal assistance.

This M300 Smart Glasses User Manual provides more comprehensive and detailed information on a broad array of M300 related topics including setup and configuration, use and maintenance, as well as the included suite of stock applications.

Regardless of your experience level, we highly recommend that all M300 Smart Glasses users read this manual and retain it for future reference.

#### **Read Me First**

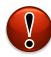

## Read the Safety & Warranty document, included with your Vuzix product, before proceeding.

- Product, features and operation descriptions are based on the device's default settings and may change without notice.
- Some content and operation descriptions may differ from your device depending on your region, service provider, options, and/or software.
- Display brightness and content requiring high CPU and RAM usage will affect the overall performance of the device and its battery life.
- Some Android applications and content may not work as expected due to the M300 Smart Glasses design characteristics and its application.
- Vuzix is not liable for performance issues caused by applications supplied by other providers or alteration of the device, its settings, or software.
- Attempting to customize the device or software may result in improper operation and voiding of the device's warranty.
- Software, data, images, and other media provided with this device are licensed for limited use. Using or incorporating these materials for commercial or other purposes is an infringement of copyright laws.
- You may incur additional charges for services provided by third parties, such as, but not limited to, an ISP, Wi-Fi provider, or software or other service providers.
- Applications provided with the device are subject to updates and discontinuation without prior notice.

## **Manual Icons & Notations**

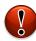

A red exclamation icon denotes items of extreme importance.

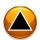

An amber caution icon highlights noteworthy items.

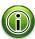

This green information icon is associated with additional product information and/or usage tips.

## **Unboxing**

## **Package Contents**

Your M300 Smart Glasses package contains a Safety & Warranty document, a Quick Start Guide and a carry case containing the various M300 Smart Glasses components and cables.

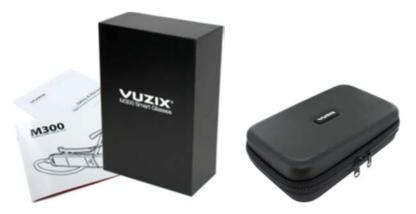

Your M300 Carry Case contains:

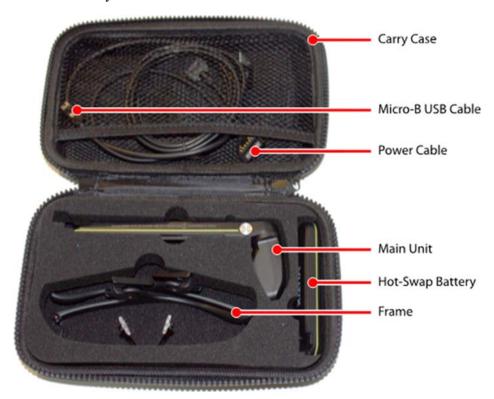

Also included (not pictured) are a pair of ear hooks to help secure the frame on the user's head, as well as a set of interchangeable frame nose pads for comfort. See the section *Device Layout & Components* below for more detail.

Inspect the package's contents. In the unlikely event that any items are damaged or missing contact your purchase source immediately.

- If you purchased your M300 Smart Glasses directly from Vuzix, contact Vuzix Customer Service in the region in which they were purchased. (see Customer Service)
- If you purchased your M300 Smart Glasses from another vendor, contact that vendor directly.

## **Device Layout & Components**

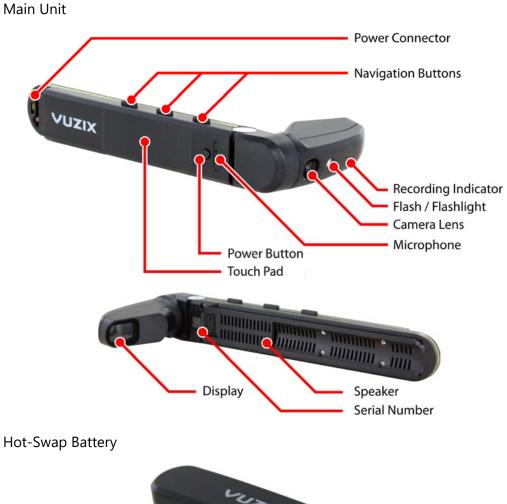

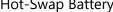

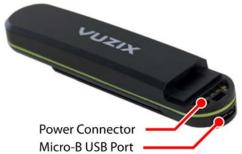

#### **Smart Glasses Frame**

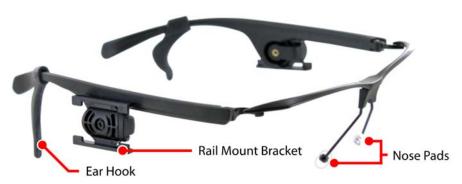

## **Nose Pad Options**

There are three different nose pad options that come with your M300. The default set of pads that sit on either side of the nose, and the included alternate full bridge pads come in two sizes and span the bridge of the nose for added comfort and stability. These pads can be swapped with the included screwdriver. It is recommended to compare each and use the one that fits you best.

## 2. Preparation & Assembly

Prior to using your M300 Smart Glasses, please read through all of the below sections to ensure the best initial user experience.

## Charging

Your M300 Smart Glasses contain two batteries, both of which must be fully charged prior to their initial use. The Hot-Swap Battery module contains the primary battery and a standby battery is contained in the Main Unit to keep the M300 powered during swapping of the Hot-Swap Battery modules.

The Hot-Swap Battery can be charged independently using a USB power source providing a minimum of 500mA. You can also connect the Main and Hot-Swap Battery units together using the Power Cable to charge them simultaneously using a USB power source providing a minimum of 1.5A.

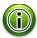

Standard USB ports on computers provide only 500mA. A USB power source providing a minimum of 1.5A is required to charge the M300 while connected to the Hot-Swap Battery.

The connectors on each end of the Power Cable are interchangeable and can be connected to either the Hot-Swap Battery or Main Unit. The tab on the heel of the connector which secures the connector can be used to help align the connector for a proper connection.

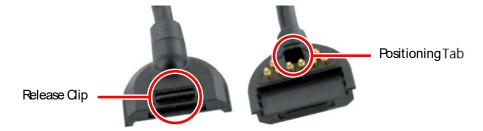

#### To connect the Power Cable:

 Align the positioning tab on the heel of the connector with the corresponding indent in the female connector on the Hot-Swap Battery, then rotate the front edge of the connector down until its spring clip clicks into place.

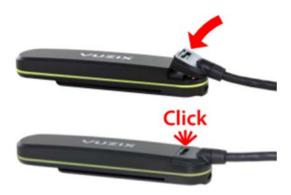

• Repeat the above step to connect the other end of the Power Cable to the Main Unit.

#### To release the Power Cable:

• Pull back the spring clip on the back of the Power Cable connector and then lift the front end of the connector to release. The connector should release easily, without any significant amount of force required.

#### To charge to Primary and Standby batteries:

• Insert the Micro-B USB cable into the USB port on the Hot-Swap Battery, below the Power Cable connector.

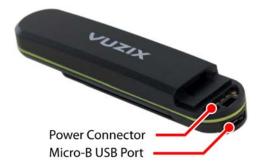

• Connect the USB Charge Cable to a USB power source providing a minimum of 1.5A. Most standard mobile phone chargers will be sufficient, however please refer to the annotations on your charger to ensure it will supply sufficient current.

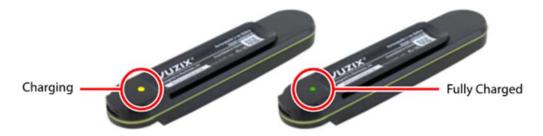

When connected to a power source, the charging LED on the back of the Hot-Swap Battery will illuminate. An amber light is displayed while the battery is charging and will turn green when fully charged. Charging may take up to two hours.

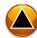

Due to the architecture needed to support the Hot-Swap Batteries, the M300 will continue to consume a small amount of power, even when powered off if the Hot-Swap Battery and Main Units are connected. To prevent the batteries from discharging when the device is not in use, disconnect either end of the Power Cable connecting the Hot-Swap Battery and Main Unit.

#### Determine Your Dominant Eye

Each of us has a dominant eye, also known as an eye preference. This is a tendency to prefer visual input from one eye to the other, similar to being right or left-handed.

For the M300 Smart Glasses to be most effective, its display should be positioned in front of your dominant eye – on the left or right side of the Smart Glasses Frame.

Follow the steps below to identify your dominant eye.

#### To identify your dominant eye:

• Hold your hands out in front of yourself, forming a triangle with your forefingers and thumbs, as shown in the illustration.

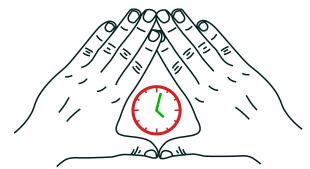

- With both eyes open, frame an object in the triangle.
- Without moving your hands, close one eye only then reopen it and close the other.
- The eye with which you can see the object through your hands clearly is your dominant eye. Repeat as necessary until you can clearly determine your dominant eye.

#### Assembly

The Hot-Swap Battery and Main Unit attach to the M300 Smart Glasses Frame by sliding the grooves on the back of either component into the corresponding mounting rails on the frame.

The Main Unit can be positioned on either side of the frame, and the display will automatically rotate the image to be properly oriented for either side.

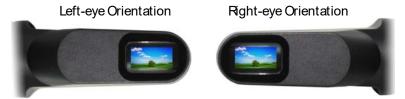

#### To mount the M300 components onto the frame:

- Align the grooves on the back the Main Unit into the corresponding slots
  of the mounting bracket on the side of the frame which corresponds to
  your dominant eye.
- Align the grooves on the back the Hot-Swap Battery into the corresponding mounting bracket on the other side of the frame.

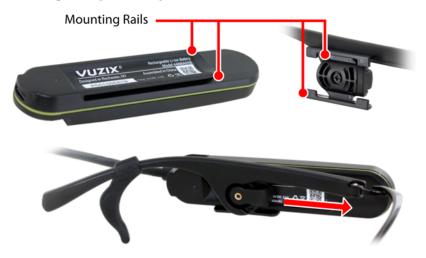

#### Ear Hooks

In some operating environments, a more secure fit may be required to ensure the M300 will remain stable. Optional Ear Hooks are included with your M300 to help secure the frame.

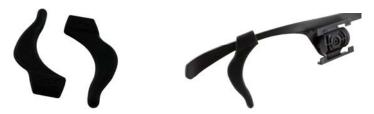

The Ear Hooks slide over the ends of the M300 Smart Glasses Frame temple arms and can be adjusted to fit your needs. If you encounter any difficulty getting the Ear Hooks to slide onto the temple arms, applying a small amount of moisture can make this process easier.

#### M300 Power Button

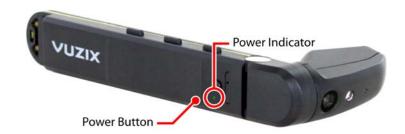

#### Using the Power Button:

- If the M300 is powered off, press and hold the Power Button for 2-3 seconds until the Power Indicator flashes to power on the M300.
- If the M300 is powered on, a quick press of the Power Button will wake the device from sleep mode or put it to sleep.
- If the M300 is powered on, pressing and holding the Power Button for a full second will access the power options menu.
- Press and hold the Power Button for 10 seconds to force a hard shutdown of the M300.

## Display Adjustment

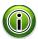

The M300 Smart Glasses can be worn over most prescription eyeglasses when mounted to the included Smart Glasses Frame. Optional frames which can include prescription lenses are available for order through the Vuzix website.

The M300 Smart Glasses allow for a great deal of adjustability:

- Mount the Hot-Swap Battery and Main Unit on either the left or right side of the Smart Glasses Frame to accommodate positioning relative to your dominant eye.
- The Main Unit and Hot-Swap Battery can be slid forward and backwards on the mounting rail to comfortably position the distance to your eye as well as for balance.
- The display module can be adjusted on two axes to achieve the optimal viewing angle.
- Pivot the display and main unit up and down to position the display at the desired height.

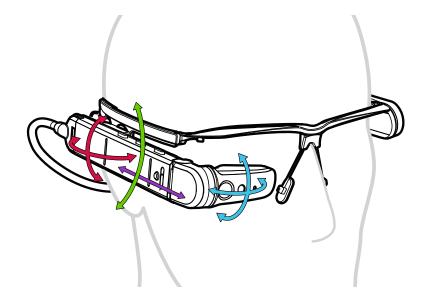

#### To adjust the display position:

- Press the Power Button on the Main Unit to power up your M300 Smart Glasses.
- Put on the M300 Smart Glasses the same as you would put on traditional eyeglasses, looping the power cord behind your head like a tether strap.
- Slide the Main Unit forward or back to position the display at a comfortable viewing distance, about 1 inch (25 mm) in front of your dominant eye.

Experiment with each of the swivel points to achieve a display position and angle that provides a clear view of the M300 Smart Glasses screen.

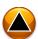

First-time users may encounter some challenges in focusing their near-field vision on the display without closing their non-dominant eye. An adjustment period is common and the time will vary from user to user. For the best user experience and for safety, both eyes should be kept open when operating the M300.

#### 3. M300 Interface & Navigation

The M300 Smart Glasses support multiple navigation methods, each enabling you to navigate through the user interface and perform actions.

## **Navigation**

The M300 Smart Glasses provide three methods of navigation; Buttons, Swipe Pad, and Voice Commands.

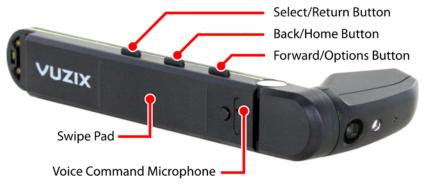

#### **Button Navigation**

Three tactile buttons provide navigation control, similar to most other Android devices. Each of these buttons perform different functions for short and long button presses. A short-press is a quick press and release of the button. A long-press is when the button is pressed and held for a full second.

Select/Return Button

**Short-press:** Launch, open, or initiate the current selection.

**Long-press:** Return to the previous screen.

Back/Home Button

Short-press: Move the selection back in a list or to the prior menu

item.

*Long-press:* Return to the Home (Carousel) screen.

Forward/Options Button

Short-press: Move the selection forward in a list or to the next menu

item.

**Long-press:** Access the context menu associated with the current

selection.

## Swipe Navigation

The Swipe Pad is located on the side of the M300 as shown below.

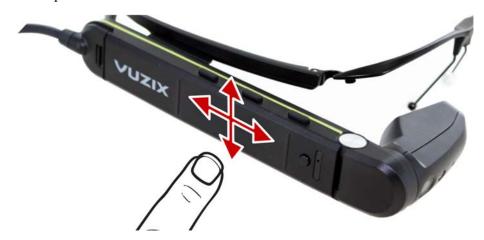

You can navigate through the M300 Smart Glasses interface by swiping up/down and forward/back. Double-tap the Swipe Pad to make selections.

For the best experience, use the full pad of your finger to make contact with the Swipe Pad surface.

## Voice Navigation

The M300 includes a variety of standard voice commands which can be used to navigate the user interface.

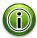

Voice Navigation is disabled by default. It is enabled through Speech Recognition in the Settings application. (see below)

#### To enable voice commands:

- Open the Settings application and navigate to the Speech Recognition section.
- Toggle the "Enable Speech Recognition" option on/off.

Once voice commands are enabled, the Voice Navigation system requires a keyword to be issued in order to trigger the listener.

#### To trigger the listener:

• Say the "Hello Vuzix" keyword clearly.

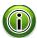

The name "Vuzix" is pronounced [view-zicks]. It is important to correctly pronounce "Vuzix" in order to reliably trigger the listener.

The standard voice commands are globally accessible on the M300 when Speech Recognition is enabled and the listener is triggered. Once triggered, voice navigation will listen for commands for 10 seconds before timing out. Speaking additional voice commands will reset the listener timeout.

In addition to enabling the Speech Recognition option, the Speech Recognition settings also provide adjustments for the recognition level, sensitivity, and the listening recognizer's timeout.

Recognizer Level adjusts microphone gain, Recognizer Sensitivity adjusts the degree of accuracy required by the recognizer when listening for a phrase, and Recognizer Timeout allows adjustment of how long the recognizer will listen for commands after the keyword or the last voice command is issued.

By default, the timeout is 10 seconds. Setting the timeout slider to the maximum value will set the timeout to an unlimited value. It is important to keep in mind that continuous listening will increase battery usage.

| <u>Voice Command</u>                | <u>Function</u>                                                 |
|-------------------------------------|-----------------------------------------------------------------|
| hello vuzix                         | Activates the listener and will wake the M300 from sleep mode   |
| voice off                           | Disables the listener when timeout is set to an unlimited value |
| cancel                              | Triggers the Escape action                                      |
| go home                             | Returns to the launcher                                         |
| go forward<br>move forward          | Navigates forward (recorded in history stack)                   |
| go back<br>move back                | Navigate one step backwards through the history stack           |
| go up<br>move up<br>scroll up       | Basic directional navigation – moves selection up               |
| go down<br>move down<br>scroll down | Basic directional navigation – moves selection down             |
| go left<br>move left<br>scroll left | Basic directional navigation – moves selection left             |

| go right<br>move right<br>scroll right   | Basic directional navigation – moves selection right                                         |
|------------------------------------------|----------------------------------------------------------------------------------------------|
| go in move in                            | Activates current selection or expands to next level of navigation hierarchy                 |
| go out<br>move out                       | Navigates out one level of navigation hierarchy or collapses the current item that has focus |
| next                                     | Advances to next item in an ordered collection of items                                      |
| previous                                 | Goes back one item in an ordered collection of items                                         |
| show menu                                | Brings up context menu for current screen                                                    |
| okay pick this select this confirm       | Activates the current selection                                                              |
| go to sleep                              | Put M300 into sleep mode                                                                     |
| quit                                     | Triggers the Home action                                                                     |
| flashlight on<br>torch on<br>light on    | Enable front flashlight LED                                                                  |
| flashlight off<br>torch off<br>light off | Disable front flashlight LED                                                                 |

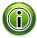

Application developers can enable additional Voice Navigation Commands through the M300 Smart Glasses Speech SDK.

#### 4. M300 Apps

An array of apps are pre-installed on your M300 Smart Glasses. Additional applications are available for download from the Vuzix App Store as well as through a variety of Vuzix application partners.

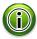

The suite of pre-installed M300 Apps may change over time without notice. The applications depicted here may not be entirely the same as those installed on your M300 Smart Glasses.

#### Universal App Navigation

Unless stated otherwise, the basic button, Swipe Pad, and voice commands enable navigation of the M300 Application Carousel and all pre-installed apps.

#### Select/Return Button

**Short-press:** Launch, open, or initiate the current selection.

**Long-press:** Return to the previous screen.

Back/Home Button

Short-press: Move the selection back in a list or to the prior menu

item.

**Long-press:** Return to the Home (Carousel) screen.

Forward/Options Button

**Short-press:** Move the selection forward in a list or to the next menu

item.

**Long-press:** Access the context menu associated with the current

selection.

#### **Carousel**

M300 Applications are accessed through a carousel-style launcher. You can scroll through all the available applications by navigating in either direction. As you install additional applications, they are automatically added to the carousel.

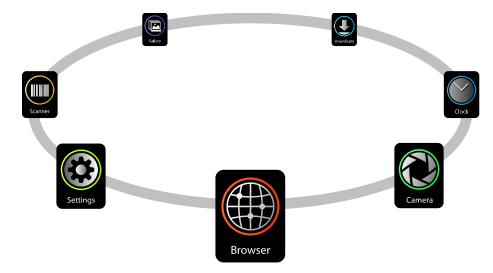

Three Carousel screens are available, displaying "All Apps", "Recently Used" apps and user selected "Favorites".

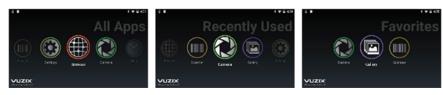

#### To change Carousel screens:

- Press and hold the *Back/Home Button* to scroll between the three Carousel screens.
- Press and hold the *Forward/Options Button* to access additional Carousel commands and options.

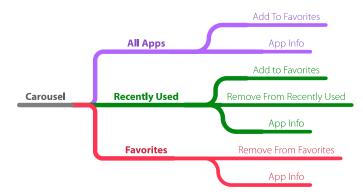

## **Installing Apps**

Apps for the M300 Smart Glasses are available from the Vuzix App Store and other sources. In addition to M300 Smart Glasses specific applications, most Android applications can also be installed, however it is important to note that the majority of Android applications have been designed with touch-screen based smartphone devices in mind, and may not be optimized for the M300. External input devices can be used to control non-optimized applications. Applications

designed specifically for use on the M300 will offer the best overall user experience.

#### Install via Vuzix App Store

The Vuzix App Store is the best source for M300 apps. Here, you can be assured that the apps are designed to accommodate the M300 navigation controls and display and their installation will be easy and straightforward.

Prior to your first Vuzix App Store installation you must enable a Wi-Fi Internet connection and the "Run Actions Automatically" option in the App Manager settings.

#### To enable OTA app updates:

- Open the Settings app and go to App Manager
- Open and enable App Manager. It will display "connected" if you have a Wi-Fi connect to the Internet
- Enable "Run Actions Automatically"

The above is a one-time configuration step.

Go to the Vuzix App Store (www.vuzix.com/appstore), log in and register your device.

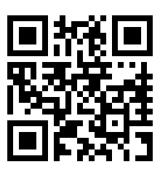

www.vuzix.com/appstore

Application added to your App Store library will be installed on your M300 once it has an Internet connection via an OTA (Over the Air) mechanism.

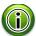

Some applications will require the M300 to be rebooted prior to being able to be launched.

The App Manager will enable you to adjust how and when your M300 will load updates from the Vuzix App Store.

#### Install via Vuzix Smart Glasses System File Manager

On a Windows based computer, you can use our "Smart Glasses System File Manager" to load APKs directly to the M300. You can download and install System File Manager from www.vuzix.com/support/Downloads\_Drivers.

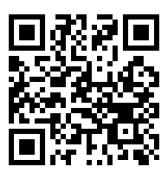

www.vuzix.com/support/Downloads\_Drivers

#### Install via ADB

ADB (Android Debug Bridge) is a command-line utility included with Google's Android SDK. Using it you can connect your M300 to a computer, using a USB connection, and copy files back and forth, install and uninstall apps, run shell commands, and more. ADB is available for download from the Internet for both Windows and Mac OS.

## **Uninstall Apps**

Apps can be easily uninstalled through the App Info screen options menu.

#### To uninstall an app:

- In the App Carousel, select the target app
- Press and hold the Forward button to bring up the app options menu
- Scroll down and select App Info
- With the App Info screen open, press and hold down the Forward button again to display additional options
- Scroll down the options to *Uninstall*
- Select the *Uninstall* option and confirm the action

The app will be uninstalled and removed from your App Carousel.

For applications installed via the Vuzix App Store, you can remove the target app from your Vuzix App Store account and it will be uninstalled from your M300 via the App Manager if connected to a WiFi network with internet connectivity.

## **App Maps**

App maps are used throughout the *Pre-installed Apps* section of this User Manual to illustrate the broad array of available commands and options and their hierarchy.

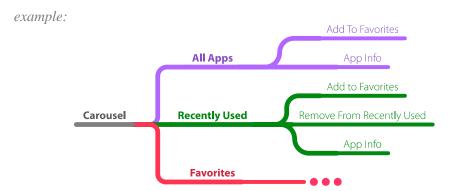

These maps enable you to see the full menu structure of each of the pre-installed apps and the options available in each.

Some menu structures are too large to fit comfortably across a single-page and have been broken up to retain readable sizing. Menu branches broken into sections are identified with an ellipsis at the menu structures break point.

Note that the above menu map contains an ellipsis at the end of the "Favorites" branch. This indicates a continuance of the menu structure, such as shown below.

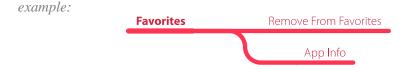

## **Pre-installed Apps**

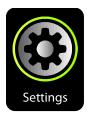

Settings App – Top Level

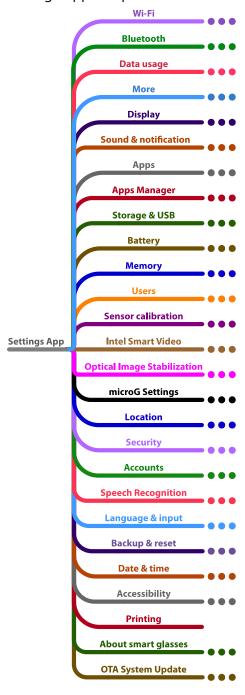

#### Settings App > Wi-Fi

Wi-Fi is enabled and all Wi-Fi options are controlled through the Wi-Fi section of the Settings app. Wi-Fi is enabled and disabled by toggling its "On/Off" option. All other Wi-Fi settings are contained within the "Options."

In addition to using the "Add network" function to scan for and select one of the available networks, you can also use QR codes to scan in an encoded network and password. You can also use the Scanner app to scan Wi-Fi QR codes.

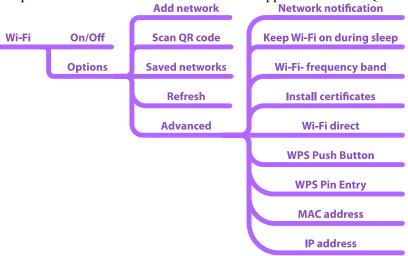

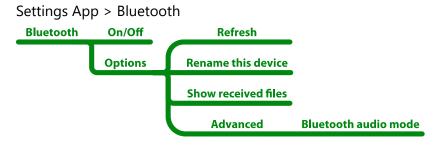

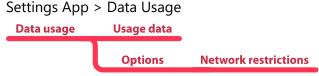

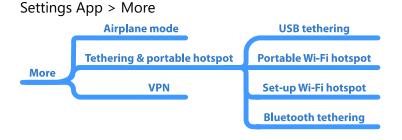

## Settings App > Display

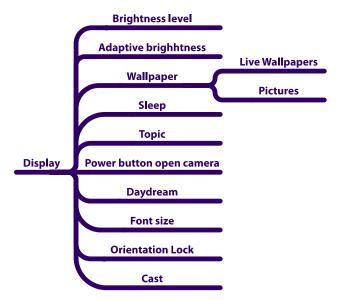

Settings App > Sound & notofication

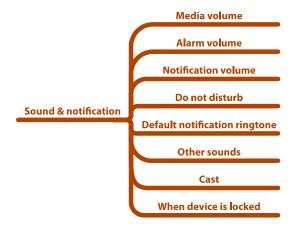

## Settings App > Apps

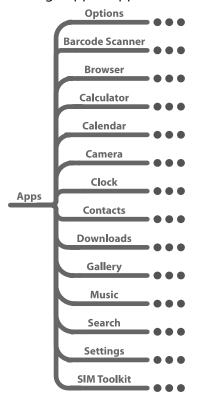

## Settings App > Apps > Options

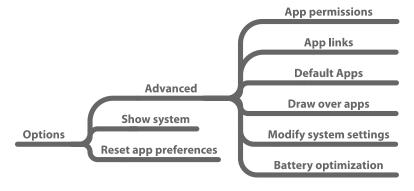

Settings App > Apps > Barcode Scanner

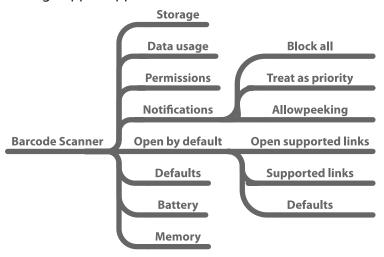

## Settings App > Apps > Browser

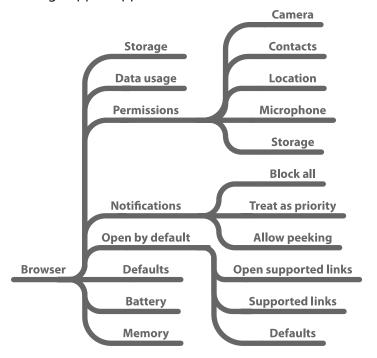

## Settings App > Apps > Calculator

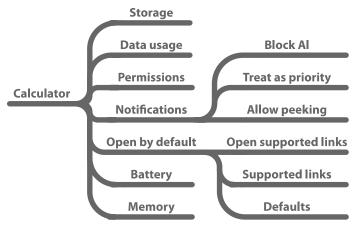

## Settings App > Apps > Calendar

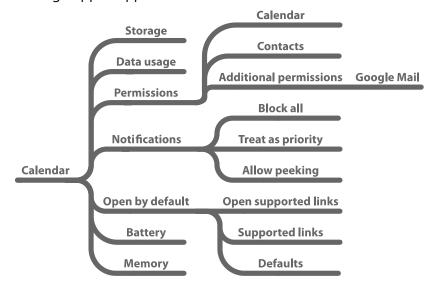

## Settings App > Apps > Camera

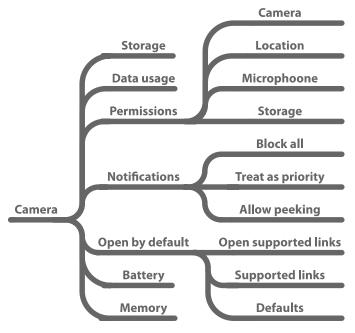

Settings App > Apps > Clock

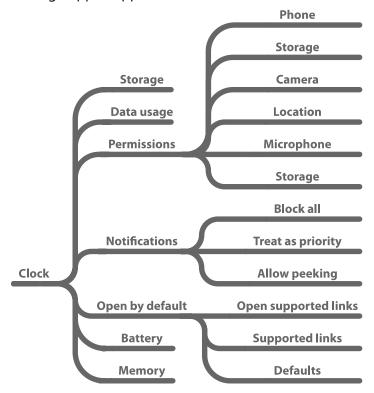

## Settings App > Apps > Contacts

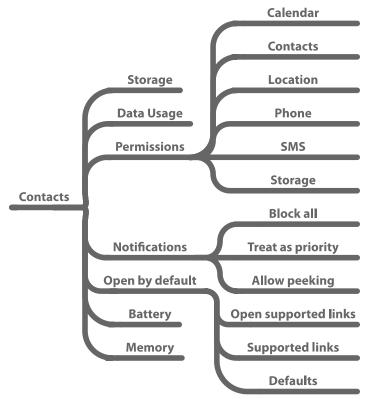

## Settings App > Apps > Downloads

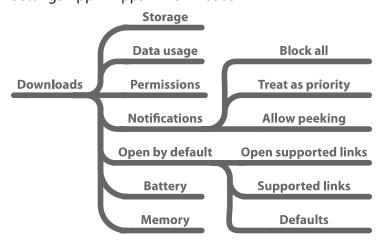

## Settings App > Apps > Gallery

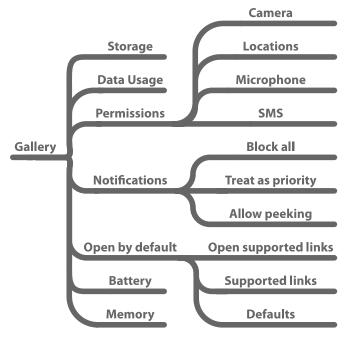

## Settings App > Apps > Music

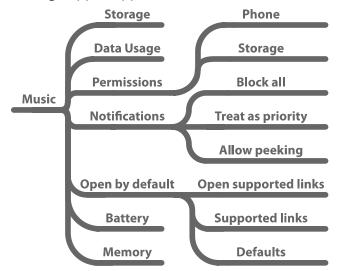

## Settings App > Apps > Search

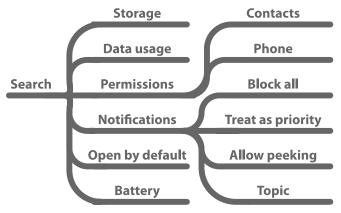

#### Settings App > Apps > Settings

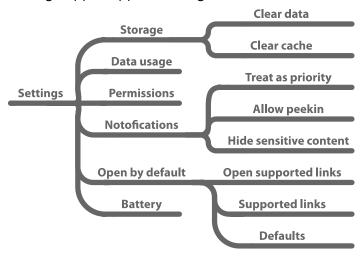

#### Settings App > Apps > SIM Toolkit

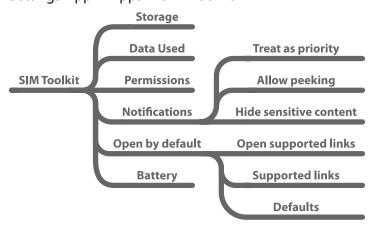

## Settings App > Apps Manager

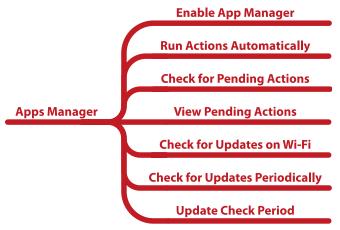

#### Settings App > Storage & USB

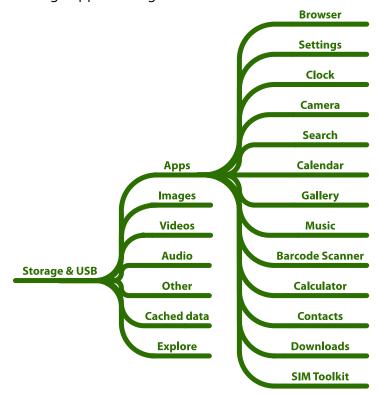

Settings App > Battery

Battery Usage data

Settings App > Memory

Memory Usage data

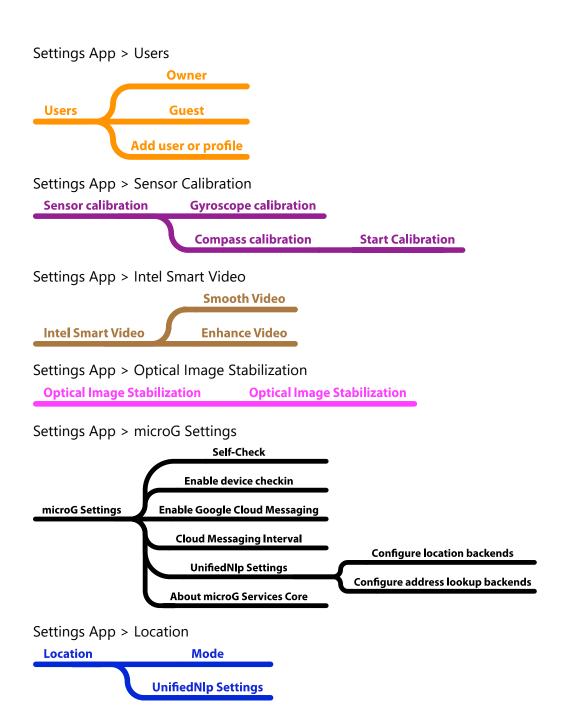

# Settings App > Security

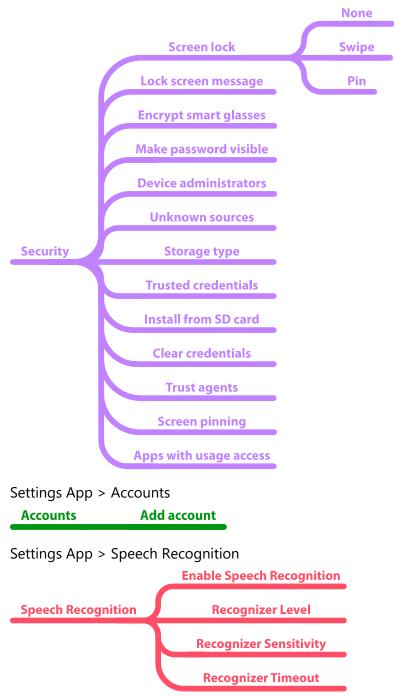

# Settings App > Language & Input

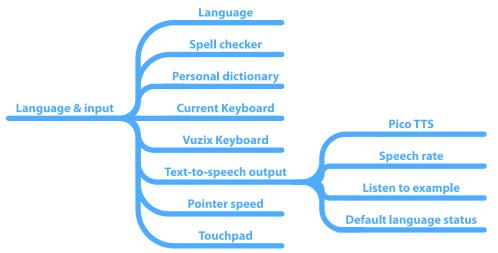

# Settings App > Backup & reset

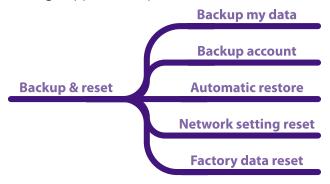

### Settings App > Date & Time

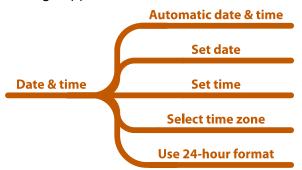

# Settings App > Accessibility

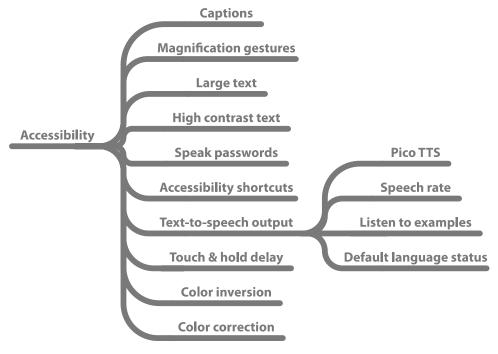

Settings App > Printing

# Printing

Settings App > About smart glasses

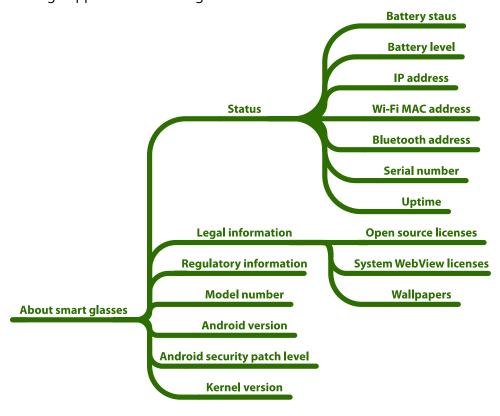

#### **Developer Options**

A hidden "Developer options" menu is available through the "About smart glasses" section of the Settings app.

#### To access the "Developer options":

- Go to *Settings > About smart glasses*
- Scroll down to Build Number
- Press the Back/Select button seven times
- Go back to Settings

"Developer options" will now be available above "About smart glasses"

#### Settings App > OTA System Update

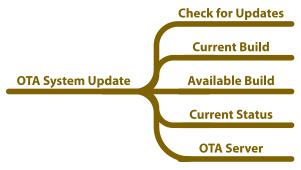

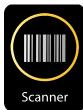

Run the Scanner app to read barcodes and QR codes.

When initiated, the Scanner app provides a focus window for capturing scan codes. Simply position the scan code inside the focus frame and M300 will beep when the code has been captured. Once captured, "Open Browser" and "Share" commands will be available on-screen.

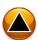

The Browser App requires Wi-Fi connection to access the Internet. See the Settings App to configure a Wi-Fi connection.

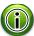

Do you want to create your own QR Codes for fast and easy access to websites? Do a web search for "QR Code Generator" and choose the generator you like best.

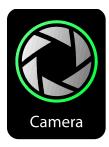

The Camera app enables the capture of 16:9 10 megapixel still images and HD 1080p video. The M300 Smart Glasses camera includes auto-focus, flash and flashlight functionality.

An OIS (Optical Image Stabilization) feature helps ensure stable image capture. This feature, which is disabled by default, consumes additional power. We recommended connecting the M300 to a supplemental power source supplying a minimum of 1.5A. This can be connected to the USB Charging Port on the Hot-Swap Battery or the USB Power Adaptor.

#### Camera App

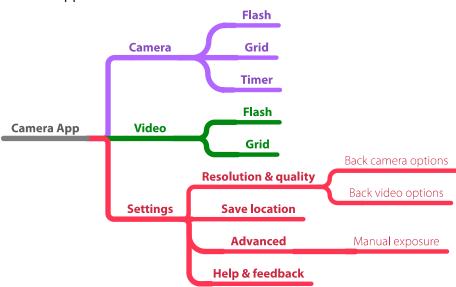

#### To take a picture:

• Center the display on the desired scene and press the Select/Return button, double-tap the Swipe Pad, or use voice commands to navigate to the shutter button and speak a command that will activate the current selection.

#### To capture a video:

- Center the display on the desired scene and press the Select/Return button, double-tap the Swipe Pad, or use voice commands to navigate to the shutter button and speak a command that will activate the current selection.
- Press the Select/Return button again to stop the video recording.

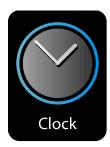

The Clock app provides the current time, a timer, a stopwatch, an alarm and other time-related functions.

#### To change Clock functions:

• Double click the Forward or Back buttons to switch selection between the Alarm, Clock, Timer, or Stop Watch.

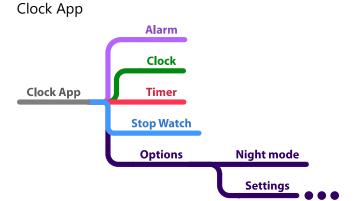

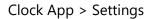

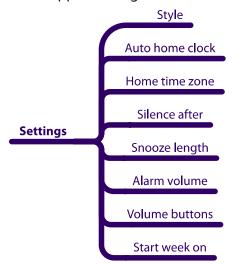

# Clock Specific Voice Commands:

| go clock<br>start | Starts the current clock function              |
|-------------------|------------------------------------------------|
| go stopwatch      | Starts the Stopwatch function                  |
| go timer          | Starts the Timer function                      |
| stop              | Stops the current clock function               |
| resume            | Resumes the current paused clock function      |
| halt              | Pauses the current Stopwatch or Timer activity |
| reset timer       | Resets or zeros out the Stopwatch or Timer     |

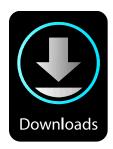

The M300 Downloads app empowers you to manage download files through a variety of Sort and View functions.

# Downloads App

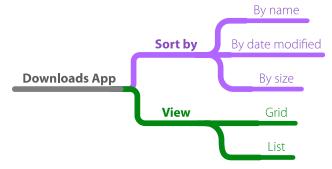

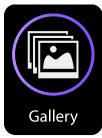

Your M300 Gallery app provides an effective means of viewing and managing images and videos captured through your M300's camera. The Gallery options enable you to configure Gallery settings and manage slideshows.

# Gallery App

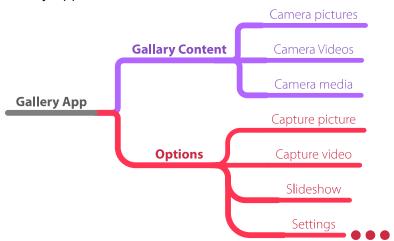

### Gallery App > Settings

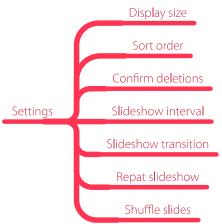

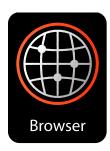

This web browser app is designed specifically for the M300 display dimensions. Use it for retrieving, presenting and traversing information resources on the World Wide Web.

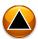

The Browser App requires an Internet connection. See the Settings App to configure a Wi-Fi connection.

If you wish to use the M300 for web browsing, the addition of a Bluetooth keyboard and mouse is highly recommended. Most web pages are not designed for the interaction methods available on the M300, and will require the use of a Bluetooth keyboard and mouse or other external input device. Some users may find inputting URLs, filling in forms and other web browser text entry tasks cumbersome using the M300 on-screen keyboard.

If your web browsing requires frequent visits to the same web pages, consider creating a library of QR Codes for those websites. There are several free QR Code generators available on the web, including some that also handle password entry for password-protected websites and networks.

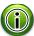

Do a web search for "QR Code Generator" to find free web pages and apps for creating your own QR Codes.

# **Browser App** Refresh Stop **Forward Bookmarks Browser App** Save to bookmarks **Share via Bluetooth Share page** Find on page **Request desktop site** Settings Browser App > Settings Set homepage General Form auto-fill Clear cache Clear history Show security warnings Accept cookies Clear cookie data Privacy & security Remember form data

Clear form data

**Enable location** 

Clear location access

Remember passwords

Clear passwords

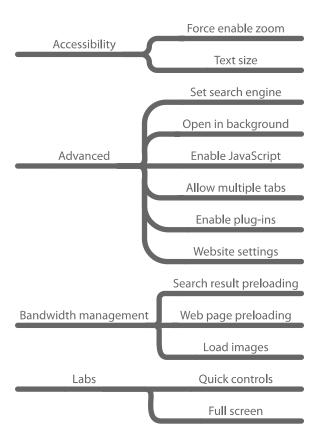

# 6. Additional Mounting Options & Accessories

The M300 Smart Glasses are designed for use in a variety of applications and environments and adaptable for specialized needs. A variety of OEM replacement parts and accessories are available for purchase through the Vuzix website.

The following are examples of some of the M300 Smart Glasses accessories available. For a complete and current listing of accessories, visit the M300 Accessories page of the Vuzix website.

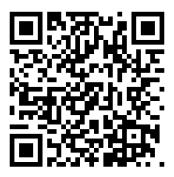

www.vuzix.com/Products/m300-smart-glasses#accessories

# M300 Safety Frames Kit

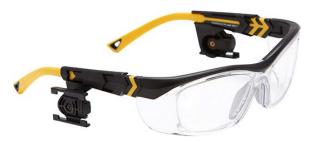

This M300 safety frames kit enables compliance in work environments where safety glasses are required. M300 safety frames include left and right side clips with the custom Vuzix rail mounting system, allowing for right or left eye mounting with 30-degree rotation of the main M300. Fitted with prescription blanks, these frames can be fitted for safety rated prescriptions at most optometrist facilities. Additional accessories include a comfort nose bride, dust guard, and temple head strap for a snug fit.

Part number: 446T0A001

### Vuzix 9000 mA External Battery

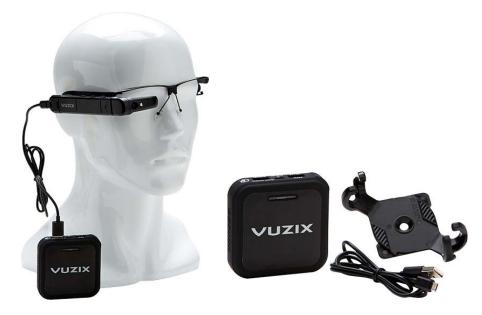

This ruggedized 9,000 mA external battery is designed to provide 8-10 hours of use on a single charge. Lightweight and pocket-sized, the GO PUCK 6XR includes dual USB outputs, 4 light LED charge indicator, a long micro-B USB cable, and a belt/strap mounting clip.

Part number: MA0000076-01

# M300 Safety Frame Mounting Clips

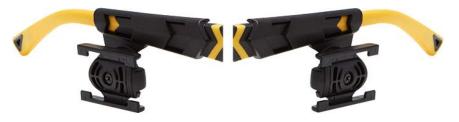

A pair of left and right side mounting clips (frame not included) for M300 safety frames (Hilco OG-225S.) The Vuzix rail mounting system allows for right or left eye mounting with 30 degrees rotation of the M300 Main Unit.

Part number: 446T0A006

### M300 On-Frame Battery

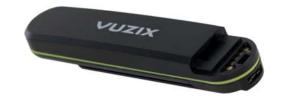

Do you need an extra Hot-Swap Battery to enable a quick swap for extended runtime? The M300 On-Frame Battery is a direct replacement for the stock Hot-Swap Battery included with your M300.

The compact 870 mA battery balances the M300 on all Vuzix M300 frames and includes a micro USB charging port and LED power indicator light. Provides 2 to 3 hours of power and is easily hot-swappable for continued all day use of the M300.

Part number: 446T0A011

#### M300 Power Cable

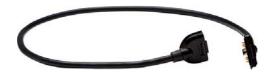

Like the standard 30 in. Power Cable included with your M300, this shorter 13.5 in. Power Cable connects the M300 main unit to the Hot-Swap Battery and can also be used as a lanyard. Its shorter 13.5 in. length is designed for use with the Safety Helmet Mount, Headband, or to provide a tighter fit when using any of our eyeglass frame mounting options.

Part number: 446CA00002-06

### M300 Headband

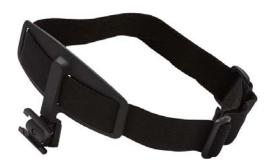

This adjustable M300 Headband comfortably fits all head sizes while providing stable mounting of the M300 Main Unit and Hot-Swap Battery on opposing sides. The elastic headband is lined for comfort and supports left or right eye use of the M300 display.

Part number: 446T0A002

### M300 Safety Helmet Mounts (L&R)

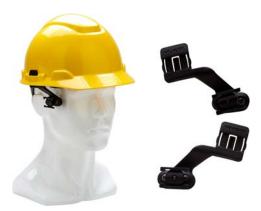

The M300 Safety Helmet Mounts includes both the left and right side mounts that fit most standard US and EU safety helmets. They attach to the standard accessory mounting slots on either side of the helmet, and allow for the M300 Main Unit to be rotated up to 30 degrees.

Part number: 446T0A007

#### M300 Micro USB Power Adaptor

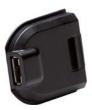

This handy little adaptor enables the M300 Main Unit to be connected directly to any high capacity USB power sources for extended runtime.

The M300 Micro USB Power Adaptor connects to a USB power source using a micro-B USB cable, without the need for an M300 Power Cable and Hot-Swap Battery. Requires a power source supplying a minimum of 1.5A of current.

Part number: 446T0A015

# 7. MAINTENANCE & SUPPORT Updates

### **OTA Update**

The preferred method of updating your M300 is via the included OTA (Over The Air) update mechanism.

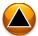

OTA updates require the M300 to be connected to a stable WiFi network with internet access.

#### To update the M300 using OTA:

- Make sure your M300 is charged to at least 50% and plugged into a 1.5A USB power source.
- Open the Settings app.
- Select the "OTA System Update" option at the bottom of the list.
- Click "Check for Updates"
- If an update is available, select "Install"

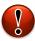

Do not power off or interrupt the M300 during the upgrade process or corruption of the OS may occur! If your OS is corrupted, contact Vuzix Technical Support for assistance.

#### Offline Updates

The Intel Platform Flash Tool Lite utility provides an alternate update method that can manually update the M300 Smart Glasses offline. For assistance with manually updating your device using Platform Flash Tool Lite, please contact Vuzix Technical Support.

# **Maintenance**

The M300 is designed to be both water and dust resistant, but is not water or dust proof and does not have an IP rating. Do not submerge the device in water or other liquid.

If the device is exposed to water or other liquids, clean it with an alcohol wipe certified for use with electronics, then dry it thoroughly with a clean, dry cloth.

# **Technical Support**

Contact Vuzix Customer Service in the region where your Smart Glasses were purchased for assistance with your M300 for technical and warranty support.

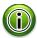

Prior to contacting Vuzix Customer Service, please review the FAQs (Frequently Asked Questions) available on the Vuzix website at www.vuzix.com/support.

# **Contacting Customer Service**

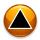

Due to importation requirements, duty and other considerations Vuzix Customer Service and warranty support can only be provided through the region from which your Vuzix product was purchased. As an example, product purchased from a US retailer cannot receive support and/or warranty service through our Customer Service located in the United Kingdom. In this case, you must contact our US based Customer Service.

The following is a listing of Vuzix Customer Service facilities and the product purchase regions each covers. If you purchased your Vuzix product online and you are unsure of its origin, contact the seller and request the point of origin from them.

Japan: Japan only

United Kingdom: United Kingdom, Europe, Russia, Middle East, and Africa

United States: United States, Canada, Central & South America, Asia

(other than Japan), Australia, and New Zealand

#### When requesting technical support please provide the following information:

- Serial number and currently installed OS version of your device(s). The serial number is provided on the back of the Main Unit, just back of the display section hinge, and in the "About smart glasses > Status" section of the Settings app.
- The model and build number of your M300, also available and in the "About smart glasses" section of the Settings app.
- Detailed explanation of the symptoms you are experiencing and any questions you may have.
- If experiencing any application errors or crashes, please include a logcat file from your device(s). For detail on how to generate a logcat using ADB, refer to the link below:
  - https://developer.android.com/studio/command-line/logcat.html

#### For products originating from the United States, please contact:

Corporate Website: www.vuzix.com

Email Customer Support: technical\_support@vuzix.com

Customer Helpline: (800) 436-7838

Customer Service Hours: 9 AM to 6 PM EST, weekdays

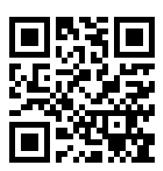

www.vuzix.com/support

#### For products originating from the United Kingdom, please contact:

Corporate Website: www.vuzix.com/uksite Email Customer Support: vuzix@tmti.com Customer Helpline: 0044 844 477 2977

Customer Service Hours: 9 AM to 6 PM GMT Monday to Saturday

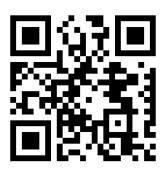

www.vuzix.eu/support

#### For products originating from Japan, please contact:

Corporate Website: www.vuzix.jp Email Customer Support: japan@vuzix.com

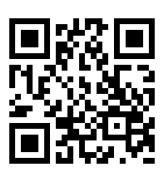

www.vuzix.jp/contact

# **Regulatory Compliance**

For all regulatory compliance information, including FCC compliance, refer to the Safety & Warranty guide included in the M300 packaging.

# 技適マーク

本製品は、電波法に基づく小電力データシステムの無線局として工事設計認証を受けた無線設備を内蔵しており、使用する際に無線局の免許は必要ありません。

#### 無線設備名: M300 Smart Glasses

電波法に基づく表示は、製品の設定画面に記載されております。 ホーム画面→設定→端末情報→規制情報

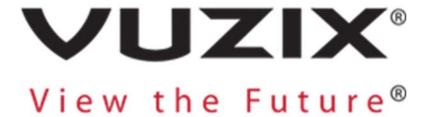

Vuzix, the Vuzix logo and View the Future are trademarks of Vuzix Corporation registered in the U.S. and other countries. All other trademarks are the property of their respective owners. Vuzix Corporation accepts no responsibility for errors that may appear in this document.

Information and specifications contained within this document are subject to change without notice. Items represented by illustration or photographs may not be exactly as shown.

© 2017 Vuzix Corporation. All rights reserved.

Designed by Vuzix in Rochester, NY, USA.